# Kaltura Overview

#### Kaltura Basics Accessing, Uploading, and Embedding in Canvas

The following will provide you with a brief overview of USF's media hosting platform, Kaltura. This will give you a breakdown of its functions, its benefits, and how to start using it immediately to enhance your course.

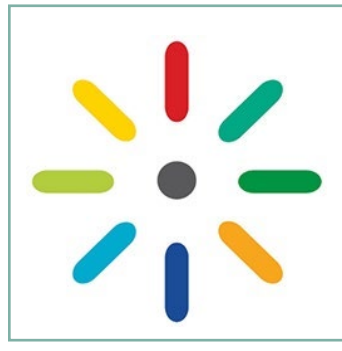

#### *WHAT IS KALTURA?*

Kaltura is a media hosting platform for you to store and present video, audio, and images, but its capabilities extend beyond basic video hosting. With Kaltura, instructors can embed quiz questions directly into their video content, divide video into chapters, create playlists, and monitor student viewing activity through powerful analytics. Captions are automatically generated and easily edited. These are just a few of its capabilities, and this overview will highlight uploading and embedding your media and the player tools - captions, interactive/downloadable transcripts, and the search field.

#### How to Access Kaltura

Kaltura adds two links in the left navigation panel of every course when enabled, **My Kaltura** and **Course Kaltura**.

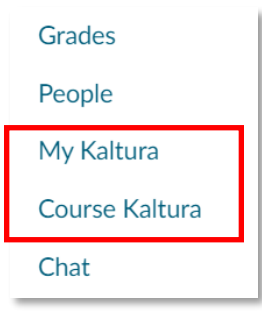

### My Kaltura

My Kaltura is the repository of your videos, which you can access from every course. This is only visible to you and students will not see it.

### Course Kaltura

Course Kaltura is the repository of *course-specific* videos. If you choose to use it, this serves as a centralized space for all the videos deployed within the course. You have the option to disable this if preferred. The advantage of Course Kaltura is that it provides your students with the convenience of a single place for all media for that course and allows you to create playlists as well (covered in the advanced tutorial).

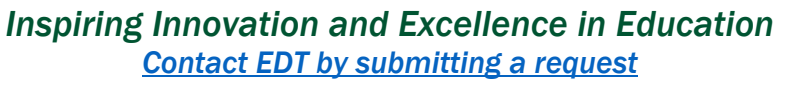

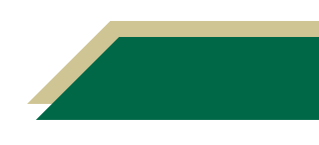

### First Time Access: Authorizing Kaltura

The first time you access Kaltura you will be prompted with a pop-up in which you will need to select **authorize**. You will then be directed to the My Kaltura page, which will be empty.

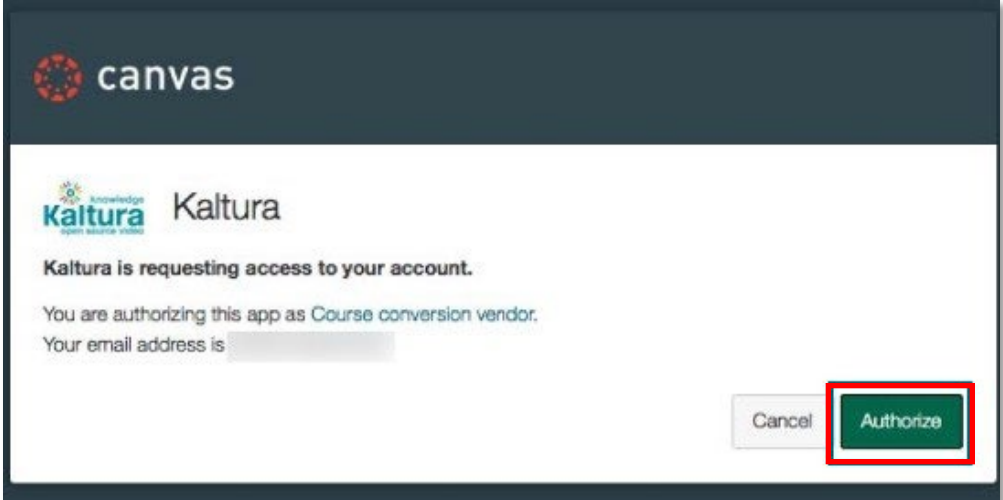

### Adding a Video

1. Click **+ Create** button to add a video in My Kaltura.

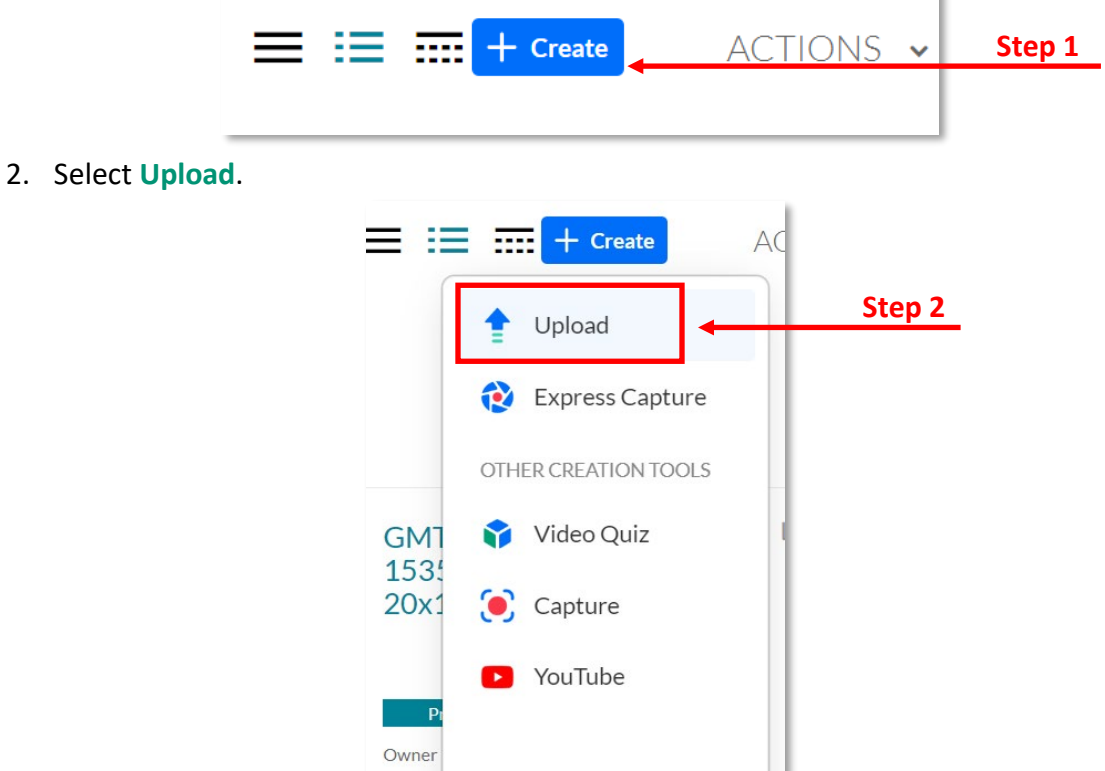

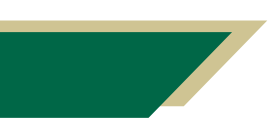

*Inspiring Innovation and Excellence in Education [Contact EDT by submitting a request](https://forms.monday.com/forms/5aa05b812dd4eeb61e5cdd093b95f859?r=use1)*

Weld

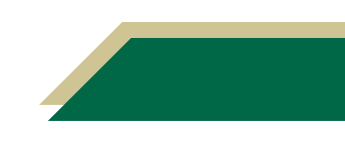

### **Instructional Resource** Educational Design & Technology (EDT)

3. Click **Accept terms & conditions** to allow upload media.

### **Upload Media**

All USF faculty, staff, and students are expected to utilize copyrighted material responsibly and in accordance with applicable law and policy (USF Policy 0-105: Copyrighted Materials -Use and General Principles). By uploading this content you are confirming that you have obtained permissions from the rights holder or are uploading and sharing the content in accordance U.S. Copyright Law (Title XVII, U.S. Code). If you have questions about the use of copyrighted material, please visit the USF Tampa library's Copyright guide for more information: https://guides.lib.usf.edu/copyright.

#### **Step 3**

#### Accept terms & conditions

4. Click **Select files** or drag and drop files to upload media.

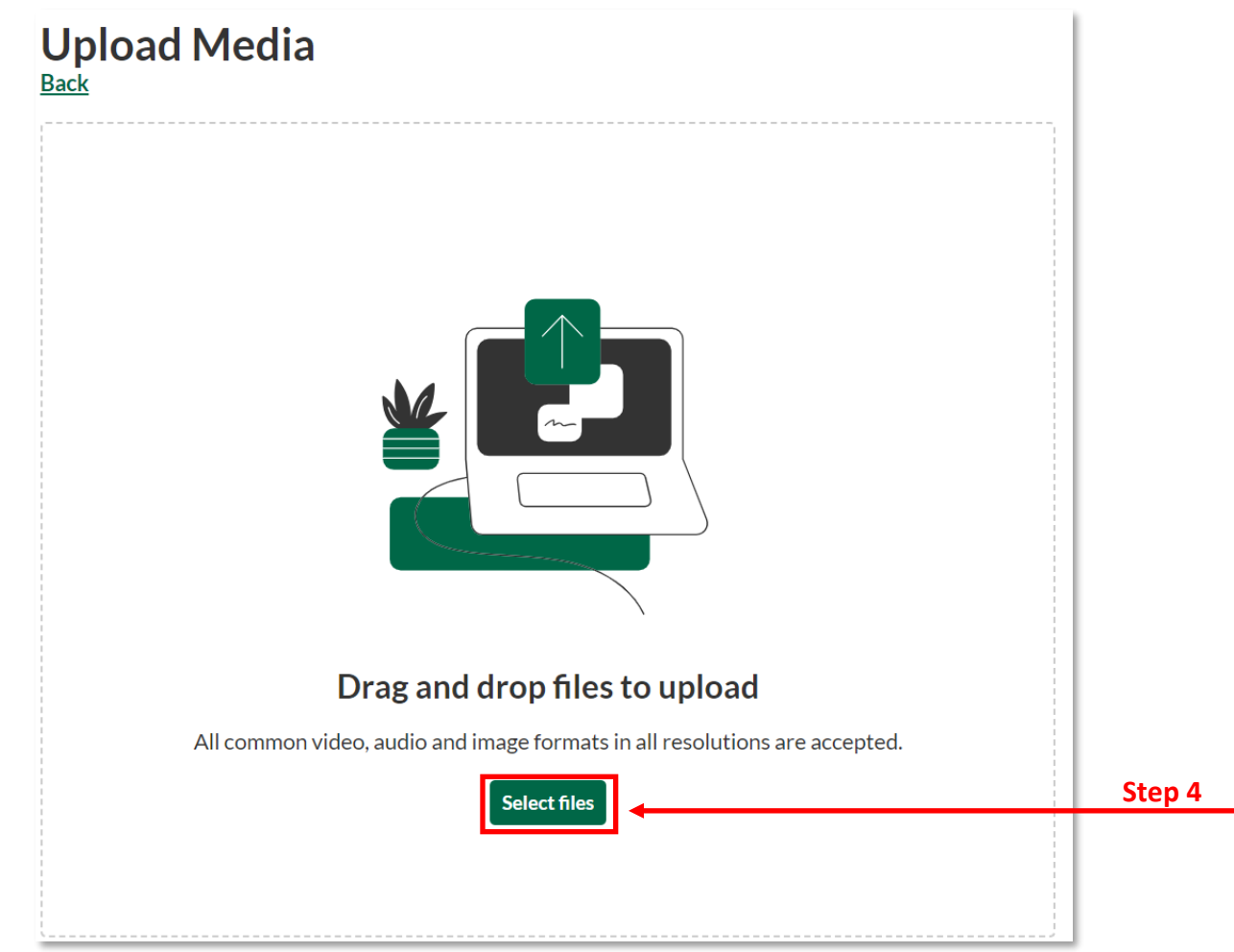

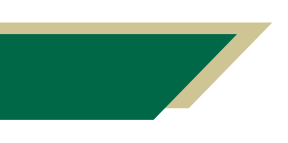

*Inspiring Innovation and Excellence in Education [Contact EDT by submitting a request](https://forms.monday.com/forms/5aa05b812dd4eeb61e5cdd093b95f859?r=use1)*

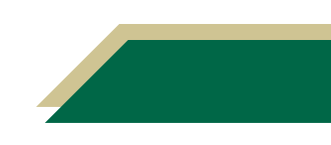

- 5. Click **Edit** to add the title, description, and tags, while the video is uploading. The description appears on your **My Kaltura** or the **Course Kaltura** page.
- 6. Click **Save** when finishing uploading the video.

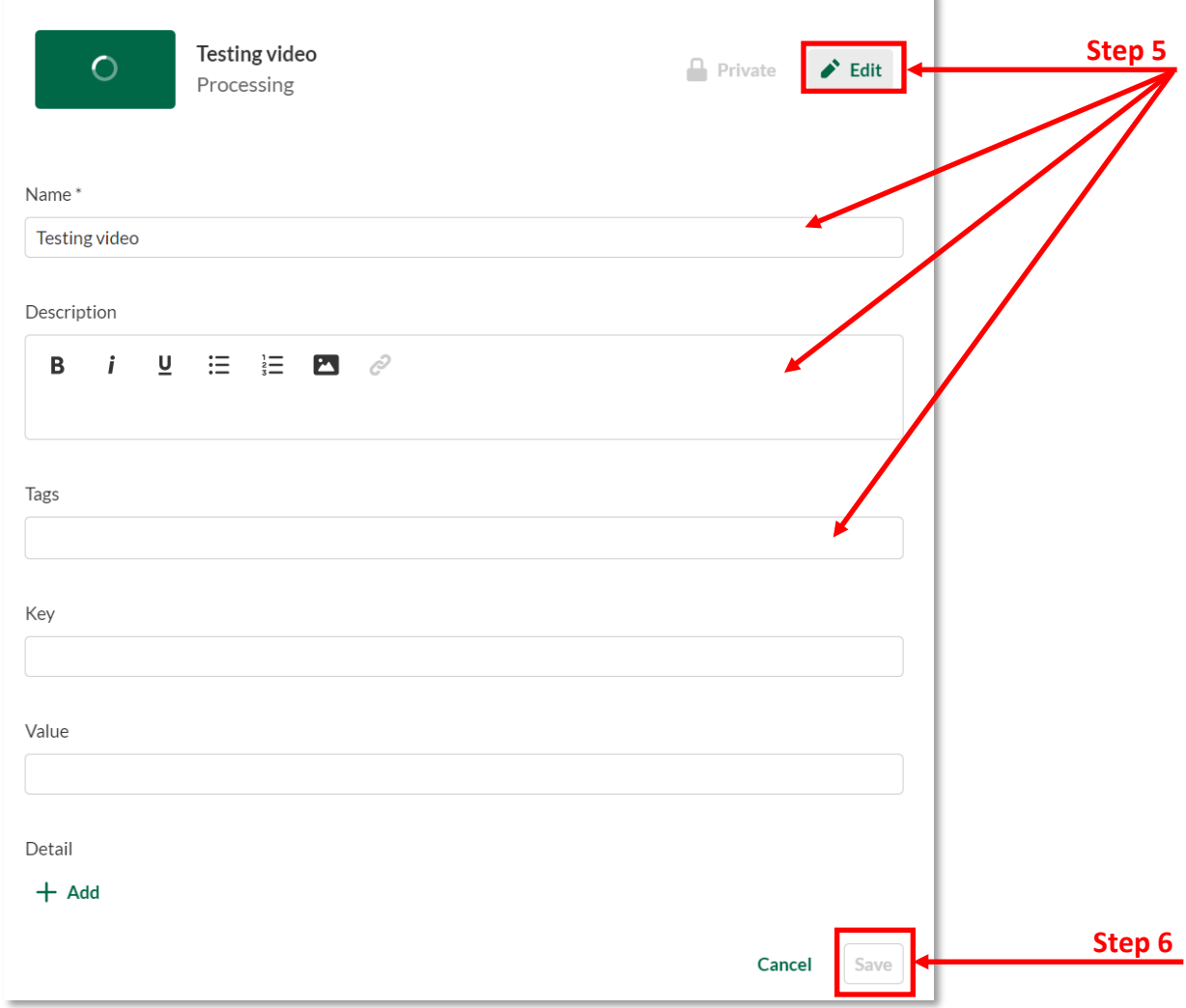

7. Once the upload is complete, your video will then appear on the Kaltura Media page. If the video is long, you may see a message saying the media is still processing.

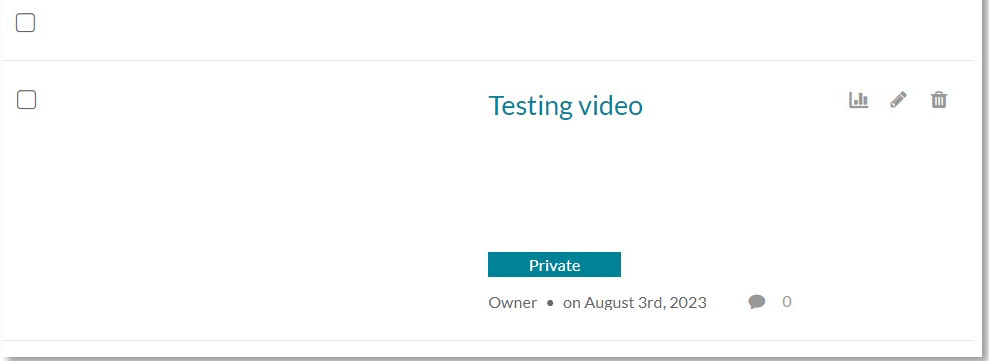

*Inspiring Innovation and Excellence in Education [Contact EDT by submitting a request](https://forms.monday.com/forms/5aa05b812dd4eeb61e5cdd093b95f859?r=use1)*

### Embedding a Video

Go to the Canvas course page where you want to embed the video.

1. Click **Edit**.

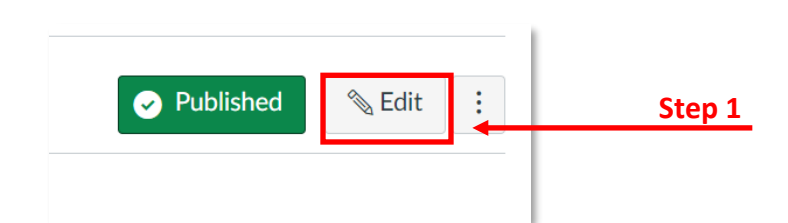

2. Click the **app button (plug shapped)** and click **View All**.

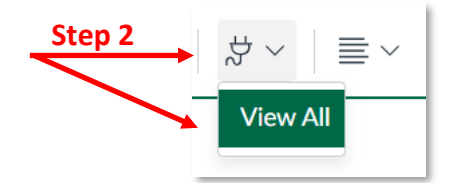

3. Click **Embed Kaltura Media**.

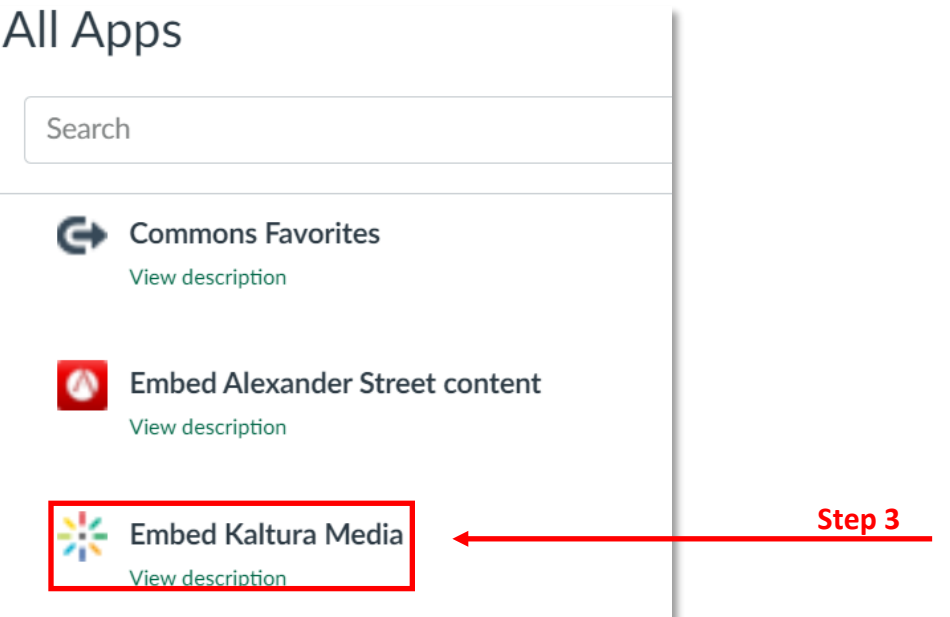

4. Select the media you want to embed and click the **Gear button** for Embed Settings.

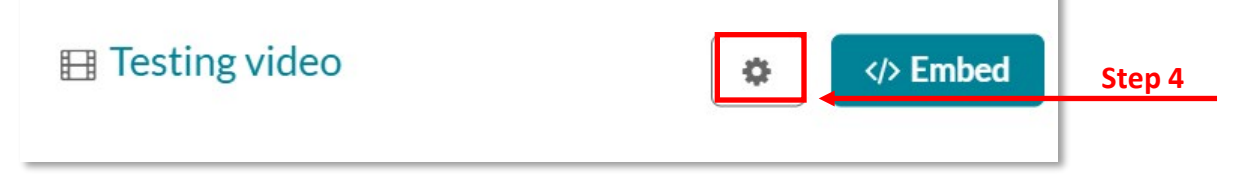

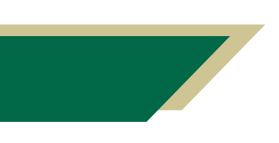

*Inspiring Innovation and Excellence in Education [Contact EDT by submitting a request](https://forms.monday.com/forms/5aa05b812dd4eeb61e5cdd093b95f859?r=use1)*

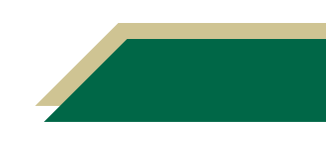

5. Within the settings, you have several options, including video size, start/end time, and auto play (not recommended). Once you've chosen your options, select **Embed**.

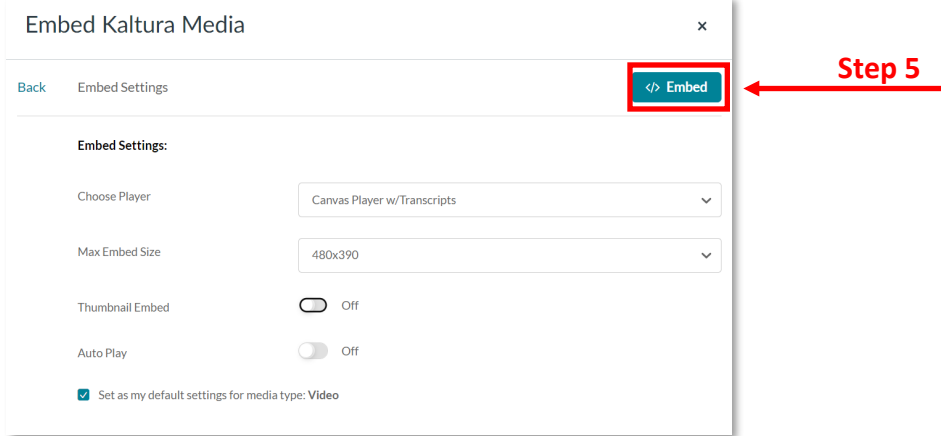

6. The final video will then appear on your Canvas page.

**B**

7. When the captions are ready, the small **Closed Captioning (CC)** button will appear at the bottom of your video.

#### **A**: **Closed Captioning**

**(CC)** button **B**: Search field for transcripts **C:** Downloadable/ printable transcript button **D:** Interactive version of the transcript allowing the student to click on a word or phrase and go to that point within the video. The interactive transcript is accessible by selecting the **Show button.**

### Testing Page for Kaltura KMC Overview \_ Kaltura KMC Tutorial Kaltura CUAPTER KMAC EW **A VOD Training**

土  $\triangle$ 

**C D**

 $cc$  1x

 $\bullet$ 

Show

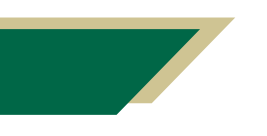

*Inspiring Innovation and Excellence in Education [Contact EDT by submitting a request](https://forms.monday.com/forms/5aa05b812dd4eeb61e5cdd093b95f859?r=use1)*

 $0:00$  / 7:25

Search

 $\blacklozenge$ 

Q

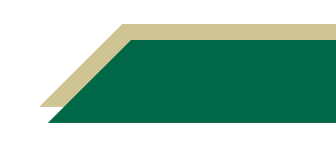